## **Manual de configuración de los comanderos de Android.**

1. Instalar la aplicación Firesce2 en el dispositivo android.

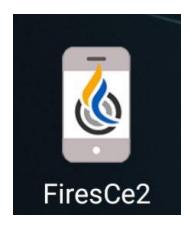

2. Ejecutar el descarga.exe y descargar del servidor BETAS la última actualización tanto en la opción de Update Firesoft 6.3 como FiresCe2 que es la aplicación de android. **Nota: La versión de la aplicación nunca puede ser superior a la versión del programa principal del tpv.**

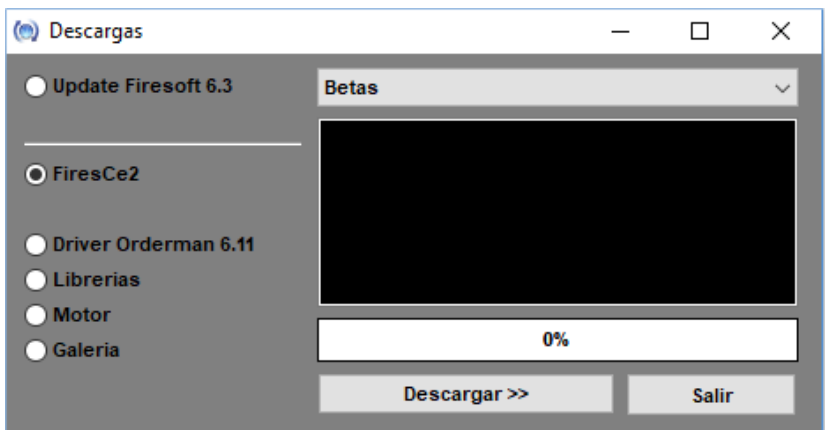

3. Abrir Firesoft e ir a Auxiliar, Conf. Terminal y configurar las siguientes opciones:

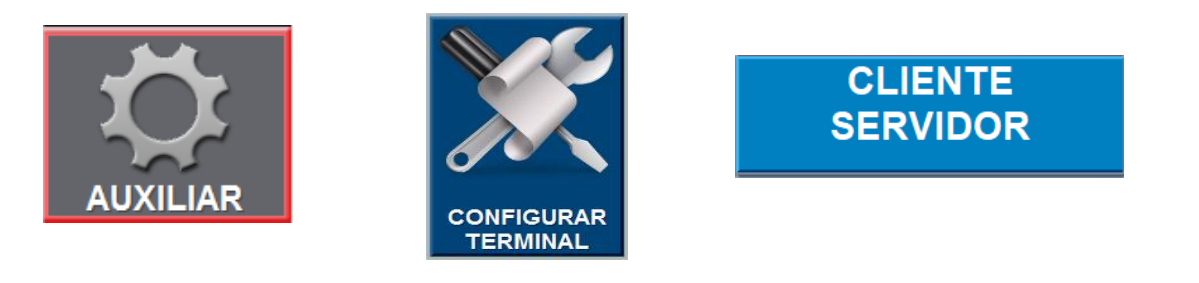

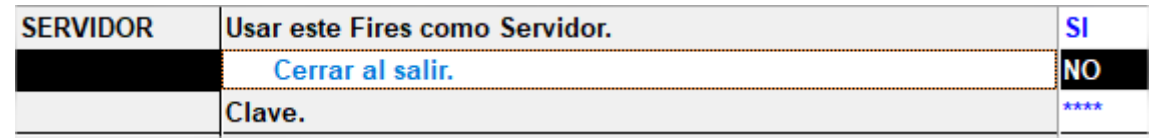

- a. SERVIDOR: Usar este Fires como Servidor: SI
- b. Cerrar al salir. NO. Esta opción si está a SI y el cliente cierra Firesoft también cerrará el Fires\_servidor que gestiona las conexiones de los comanderos y dejarán de funcionar.
- c. Clave: opcional. Esta clave es la que luego tendremos que configurar luego en nuestro dispositivo para que conecte con el Fires\_Servidor. Es una medida de seguridad para que cualquiera que tenga la aplicación y conozca la ip del tpv principal no pueda conectar tan fácilmente.

## 4. PDAS:

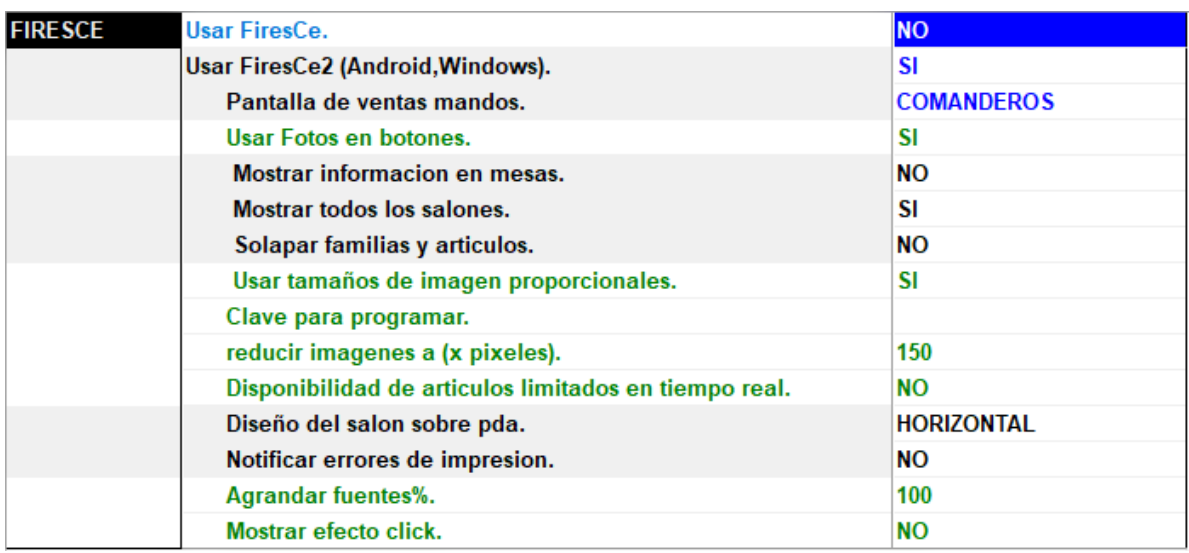

- a. Usar FiresCe: NO (antiguo por terminal server)
- b. Usar FiresCe2 (Android,Windows): SI
- c. Pantalla de ventas mandos (en este ejemplo el diseño de botones se llama "COMANDEROS") Elegiremos la que corresponda a los comanderos. Es posible cambiar el diseño de funciones para los comanderos.
- d. Usar Fotos en botones: Es para que aparezcan o no las fotos en los comanderos.
- e. Mostrar información en mesas: Esta opción si está a NO mostrará solo el nº de la mesa. Si está a SI mostrará el total y el dependiente que la está atendiendo.
- f. Mostrar todos los salones: SI para que en los comanderos se muestren todos los salones. NO para que solo se muestren los salones en los cuales el parámetro obligar a marcar posición esté activado.
- g. Solapar familias y artículos: SI Con esta opción se muestran las familias o departamentos en grande y detras los artículos que tiene asociados. Imágenes 1 y 2. La ventaja es que se ven los botones más grandes tanto de las familias como de los artículos. La desventaja es que siempre

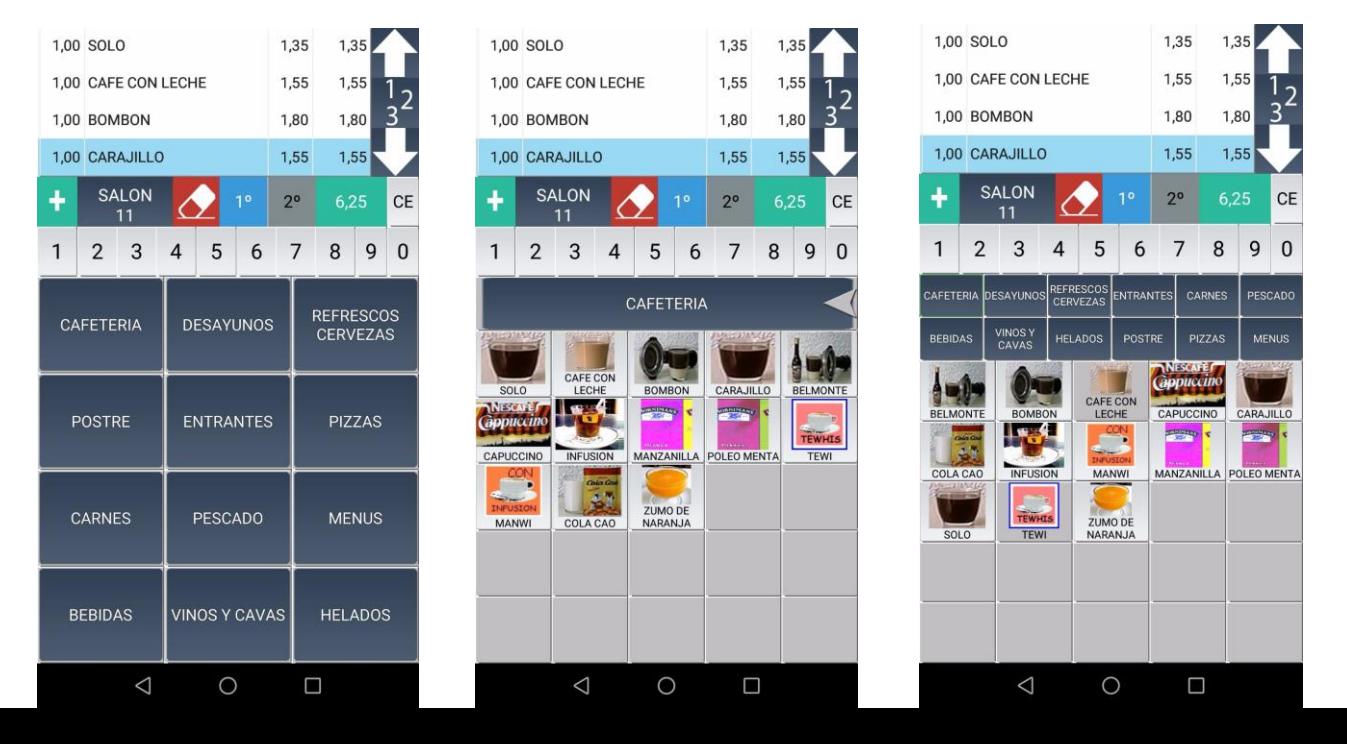

tenemos que volver cuando hayamos terminado de vender artículos de la familia seleccionada. Si ponemos esta opción a NO podemos ver en la 3ª imagen como nos muestra las familias en la parte superior y los artículos debajo como en en el tpv. La ventaja es que siempre tenemos visible las familias y los artículos y nos ahorramos el tener que volver cuando hemos terminado de utilizar una familia.

- h. Diseño del salon sobre pda: Tenemos actualmente operativas dos opciones:
	- i. HORIZONTAL: Muestra el diseño de mapa de mesas.
	- ii. CUADRICULA: muestra en cuadrícula y sin imagen las mesas.
- i. Notificar errores de impresión: No hace falta activarlo puesto que en condiciones normales debería de imprimir todo correctamente. Nos ayudaría a averiguar si hubiera algún error en alguna de las impresoras en el caso de que no se imprimiese un documento.
- j. Agrandar fuentes%: Sirve para agrandar proporcionalmente las fuentes con respecto a la fuente que utiliza el tpv. Si hay comanderos en los que la fuente se muestra pequeña se pueden poner valores de 125%, 150%, 200%... y salimos y entramos y comprobaremos que aparece más grande.
- k. Mostrar efecto click: Sirve para mostrar un marco amarillo sobre el botón pulsado.
- 5. Una vez activadas estas opciones salimos de Firesoft y volvemos a entrar para que se ejecute el proceso Fires\_Servidor que será la aplicación que se encargará de gestionar las conexiones de los comanderos de android. Sin esta aplicación activa el comandero no conectará con el punto de venta.

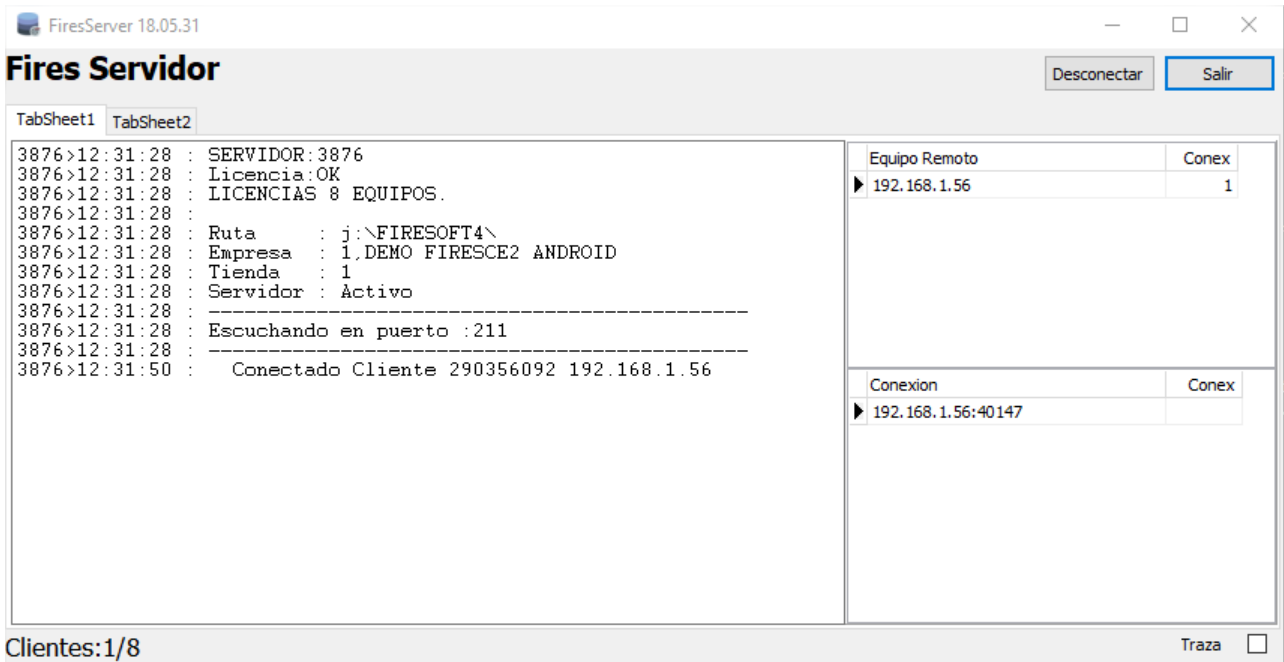

- 6. Ejecutamos la aplicación FiresCe2 del móvil y aparecerá la pantalla principal.
	- a. Pulsamos sobre la rueda de configuración situada abajo a la derecha.

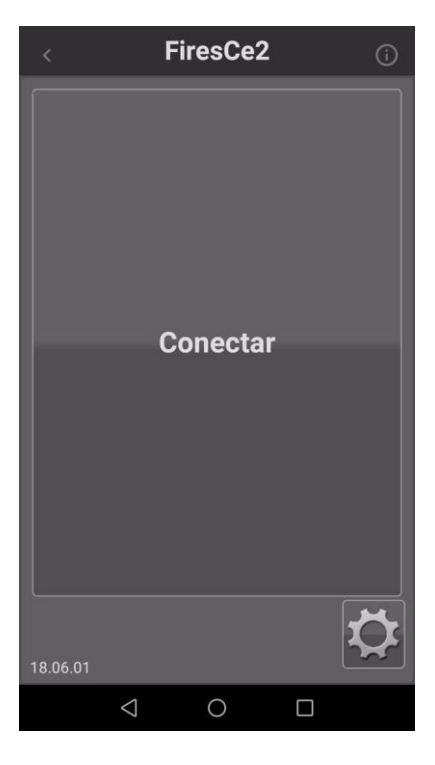

b. Introducimos la clave 968773038 y pulsamos clave

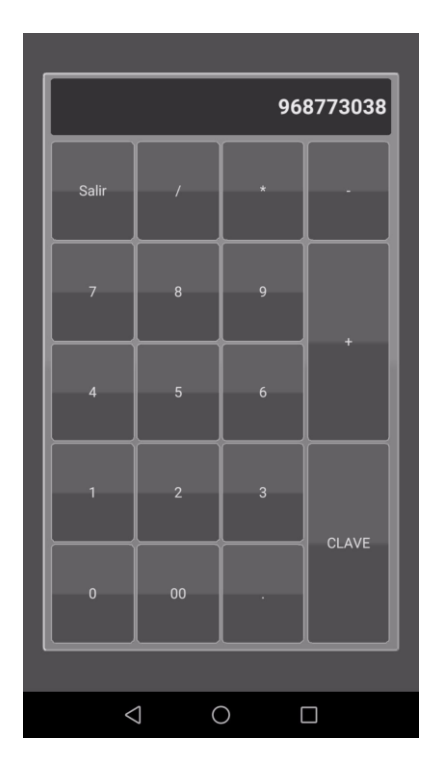

c. Introducimos la dirección ip del servidor y a cada dispositivo le iremos asignando el equipo 101, 102,103…y pulsaremos guardar. La clave debe de coincidir con la clave que hayamos introducido en el configurador del terminal de Firesoft, en el apartado Cliente-Servidor configurado anteriormente, en la opción de Clave. Dejaremos **desmarcada** la opción de "Guardar datos en la memoria del mando" para que si hay algún cambio en el tpv el comandero los reciba cuando salgamos y entremos de la aplicación. Si marcamos esa opción solamente recogería los cambios realizados pulsando el botón programar.

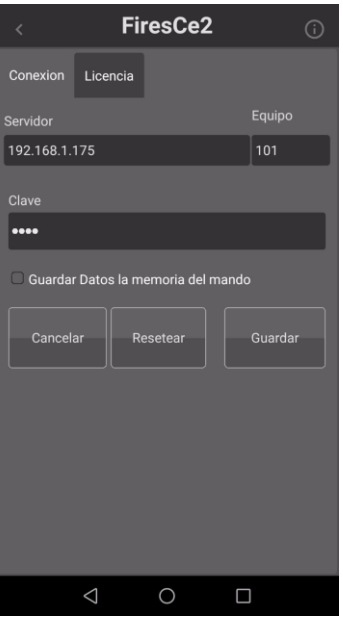

7. Volvemos a estar en la pantalla principal y pulsamos Conectar. Cuidado con los cortafuegos de Windows y antivirus.

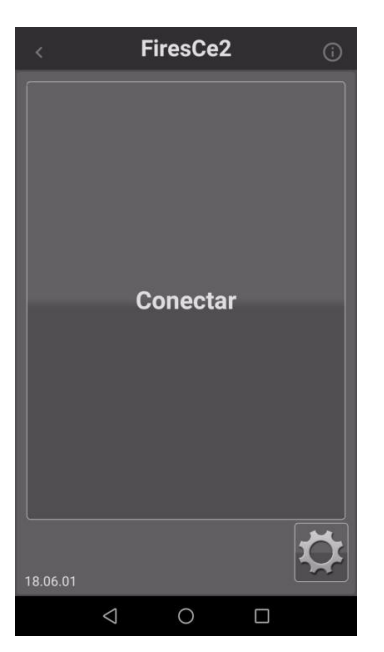

## **¡¡¡FELICIDADES. ACABA DE CONFIGURAR SU TERMINAL DE ANDROID!!!**

**Si tiene alguna duda póngase en contacto con nuestro S.A.T.**